# Enterprise ERP (Munis) System Administration (MSA-1)

Office of Education Technology: Division of School Technology Services Questions: <u>munis@education.ky.gov</u>

### Contents

| Overview                                         |
|--------------------------------------------------|
| EERP System Settings                             |
| Client Information Tab4                          |
| System Settings Tab5                             |
| Miscellaneous Settings Tab5                      |
| Updating District # in the EERP System Settings6 |
| Email Tab6                                       |
| Windows Titles Tab7                              |
| EERP Menu Maintenance7                           |
| Create a New/Custom EERP Menu8                   |
| Menu Security11                                  |
| Granting User Permissions12                      |
| Maintaining Spool Files (Saved Reports)12        |
| Purging Saved Reports13                          |

### Overview

This document outlines some of the basic Enterprise ERP(EERP/Munis) system administration functions required for the operation of EERP. This document addresses only EERP system administration tasks. Additional information can be found by selecting the question mark (?) in the upper right-hand corner of the program.

The following topics are addressed in this document:

- 1. Configuring Basic EERP Settings
- 2. Setting Up EERP Users
- 3. Setting Up Roles and Role Maintenance
- 4. Setting Up Advanced User Permissions

## **EERP System Settings**

The System Settings maintains system wide parameters for the EERP system. The information can be used to configure the software to your software platform. It includes the following items:

- Operating system
- Program path
- Spool (Saved) path
- Installed programs

#### WARNING! Changes to this table should be made only at the direction of the EERP Help Desk.

Select: System Administration > General Administration > System Settings

| Client Information Tab                                                                  |                                                                                              |                |           |      |      |                                    |   |                             |             |                               |  |  |
|-----------------------------------------------------------------------------------------|----------------------------------------------------------------------------------------------|----------------|-----------|------|------|------------------------------------|---|-----------------------------|-------------|-------------------------------|--|--|
| 🐝 System                                                                                | Settings                                                                                     | [KDE           | TEST      | 02/( | 03]  |                                    |   |                             |             |                               |  |  |
| Close Update                                                                            | ⊖<br>Output                                                                                  | erint          | O Display | PDF  | Save | E<br>Email Overrid<br>Configuratio |   | A<br>Application<br>Storage | Test E-mail | Push Notification<br>Settings |  |  |
| -                                                                                       | System Settings [KDE   TEST   02/03]                                                         |                |           |      |      |                                    |   |                             |             |                               |  |  |
| Munis access  Munis Acces  Secure Views                                                 |                                                                                              | )<br>)         |           |      |      |                                    | ß |                             |             |                               |  |  |
| Client Information System Settings Miscellaneous Settings Email Window Titles Analytics |                                                                                              |                |           |      |      |                                    |   |                             |             |                               |  |  |
| Client name / addr                                                                      | ess                                                                                          |                | Ū         |      |      |                                    | · |                             |             |                               |  |  |
| Client name / addr                                                                      | ess<br>KDE   TES                                                                             | Г   02/03      |           |      |      |                                    |   |                             |             |                               |  |  |
|                                                                                         |                                                                                              |                |           |      |      |                                    |   |                             |             |                               |  |  |
| Name *                                                                                  | KDE   TES                                                                                    |                |           |      |      |                                    |   |                             |             |                               |  |  |
| Name *<br>Address 1                                                                     | KDE   TES                                                                                    |                |           |      |      |                                    |   |                             |             |                               |  |  |
| Name *<br>Address 1<br>Address 2                                                        | KDE   TES<br>300 Sower                                                                       |                | 3         |      |      |                                    |   |                             |             |                               |  |  |
| Name *<br>Address 1<br>Address 2<br>City *                                              | KDE   TES<br>300 Sower<br>Frankfort                                                          | Blvd           | 3         |      |      |                                    |   |                             |             |                               |  |  |
| Name *<br>Address 1<br>Address 2<br>City *<br>State / Province *                        | KDE   TES<br>300 Sower<br>Frankfort<br>KY                                                    | Blvd<br>Kentuc | 3         |      |      |                                    |   |                             |             |                               |  |  |
| Name *<br>Address 1<br>Address 2<br>City *<br>State / Province *<br>ZIP / Postal code   | KDE   TES'           300 Sower           Frankfort           KY           40601           US | Blvd<br>Kentuc | 3<br>sky  |      |      |                                    |   |                             |             |                               |  |  |

Please select the question mark (?) in the upper right-hand corner of the page and then Help for more information about these fields.

| System Settings 7                  | Гар               |                        |       |               |           |
|------------------------------------|-------------------|------------------------|-------|---------------|-----------|
| Client Information                 | System Settings   | Miscellaneous Settings | Email | Window Titles | Analytics |
| General                            |                   | -                      |       |               |           |
| Munis(R) Version 2021.11 (202      | 21.11.0.534)      |                        |       |               |           |
| License number:                    |                   |                        |       |               |           |
| Utility Billing information string | : UB,N            |                        |       |               |           |
|                                    |                   |                        |       |               |           |
|                                    |                   |                        |       |               |           |
|                                    |                   |                        |       |               |           |
| Auditing                           |                   |                        |       |               |           |
| Default query count audit thres    | hold              |                        |       |               |           |
| Admin email address for query      | notices           |                        |       |               |           |
|                                    |                   |                        |       |               |           |
|                                    |                   |                        |       |               |           |
|                                    |                   |                        |       |               |           |
|                                    |                   |                        |       |               |           |
| Idle program settings              |                   |                        |       |               |           |
|                                    |                   |                        |       |               |           |
| Prior to timeout, show a timeou    | alert for 2 hours | •                      |       |               |           |
|                                    |                   |                        |       |               |           |

Please select the question mark (?) in the upper right-hand corner of the page and then Help for more information about these fields.

| Miscellaneous Settings Tab | M | iscel | laneous | Settings | Tab |
|----------------------------|---|-------|---------|----------|-----|
|----------------------------|---|-------|---------|----------|-----|

| Client Information            | System Settings  | Miscellaneous Settings | Email | Window Titles | Analytics |
|-------------------------------|------------------|------------------------|-------|---------------|-----------|
| Fiscal month labels           |                  |                        |       |               |           |
| JUI - AUG SEP C               | CT NOV DEC J     | AN FEB MAR APR MAY     | JUN   |               |           |
|                               |                  |                        |       |               |           |
|                               |                  |                        |       |               |           |
|                               |                  |                        |       |               |           |
|                               |                  |                        |       |               |           |
| Account entity codes          |                  |                        |       |               |           |
| Use account entity code rea   | strictions       |                        |       |               |           |
| Entity code 1 is available to |                  |                        |       |               |           |
| Entity code 2 is available to |                  |                        |       |               |           |
| Entity code 3 is shared       |                  |                        |       |               |           |
|                               |                  |                        |       |               |           |
|                               |                  |                        |       |               |           |
| Other codes                   |                  |                        |       |               |           |
| County code                   | FRANKLIN         |                        |       |               |           |
| District code                 | KDE              |                        |       |               |           |
| Budget unit code              | COUNTY EMPLOYEES | RETIREMENT             |       |               |           |
|                               |                  |                        |       |               |           |

| Misc. Settings Fields | Misc. Settings Field Description                             |
|-----------------------|--------------------------------------------------------------|
| County Code           | Already established. No entry is necessary.                  |
| District Code         | District Number and description used for state-wide reports. |
| Budget Unit Code      | District identifier and description used for CERS reports.   |

#### Updating District # in the EERP System Settings

District # identifies your district on reports. Before producing these files, the district # must be accurate in EERP. <u>Changes to this table should be made only at the direction of the Enterprise</u> <u>ERP Help Desk.</u>

**Select:** System Administration > General Administration > System Settings

- 1. Select Update.
- 2. Click on the Miscellaneous Settings tab.
- 3. Update **DISTRICT Code** and **Description** with the correct values.

| E m | il  |       | h      |
|-----|-----|-------|--------|
| Εm  | ายเ | Ы     | [)     |
|     |     | <br>9 | $\sim$ |

| Client Information          | System Settings                 | Miscellaneous Settin         | gs Email        | Window Titles | Analytics        |       |
|-----------------------------|---------------------------------|------------------------------|-----------------|---------------|------------------|-------|
| Outgoing email settings     |                                 |                              |                 |               |                  |       |
| Communicate directly with   | the mail server using the SM    | TP protocol                  |                 |               |                  |       |
| Drop email in a pickup dire | ctory that the mail server will | monitor                      |                 |               |                  |       |
| Use the MSGraph REST AP     | I to send mail                  |                              |                 |               |                  |       |
| SMTP server                 |                                 |                              |                 |               | SMTP Port        | 25    |
|                             | Make SMTP conne                 | ections secure using SSL/TLS | ?               |               |                  |       |
|                             | Authenticate with               | this SMTP server?            |                 |               |                  |       |
|                             | SMTP server user I              | D                            |                 |               |                  |       |
|                             |                                 |                              | Set or change S | MTP password  | A password is on | file. |
|                             | SMTP credentials e              |                              |                 | and publicity |                  |       |
|                             |                                 |                              | ld Reminder     |               |                  |       |
| SMTP pickup directory       |                                 |                              |                 |               |                  |       |
| Admin email address         | donotreply(                     |                              |                 |               |                  |       |
| HR admin email address      |                                 |                              |                 |               |                  |       |
| AT admin email address      |                                 |                              |                 |               |                  |       |
| BCC email address           |                                 |                              |                 |               |                  |       |
| Audit email messages        | Never                           | •                            |                 |               |                  |       |
| Retry failed messages       | 0                               |                              |                 |               |                  |       |
| E-mail server timeout       | 4                               |                              |                 |               |                  |       |
| E-mail environment message  |                                 |                              |                 |               |                  |       |
| E-mail address delimiter    | Use a semicolon to              | delimit e-mail addesses      | in messages     |               | •                |       |
|                             |                                 |                              |                 |               |                  |       |

Please select the question mark (?) in the upper right-hand corner of the page and then Help for more information about these fields.

| Windows Titles Tab |
|--------------------|
|--------------------|

| Client Inf                   | ormation           | System Settings               | Miscellaneous Settings    | Email | Window Titles | s Analytics |
|------------------------------|--------------------|-------------------------------|---------------------------|-------|---------------|-------------|
| Customizing                  | program windov     | v titles                      |                           |       |               |             |
| Append c                     | ustom text to prin | nary window titles            |                           |       |               |             |
| Text                         | [_CLIENT_NA        | ME_]                          |                           |       |               |             |
| Example:                     | Primary Window     | / Title [KDE   TEST   02/03]  |                           |       |               |             |
| Append c<br>Text<br>Example: | ustom text to sec  | ondary window titles (does n  | ot apply to dialog boxes) |       |               |             |
| Note: when ent               | ering the custom   | text above, the following can | be used as placeholders:  |       |               |             |
| _CLIENT_N                    | AME_ = Client      | name from System Sett         | ings                      |       |               |             |
| _USER_ID_                    | = ID of            | the user running the p        | rogram                    |       |               |             |
| _USER_NAM                    | E_ = Name o        | f the user running the        | program                   |       |               |             |

Please select the question mark (?) in the upper right-hand corner of the page and then Help for more information about these fields.

### EERP Menu Maintenance

Menu File Maintenance is used to:

- Create new EERP menus or alter the delivered menus.
- Create a global effect (i.e., any update made to the menu files will change the look and feel of a given menu for all users who have access to it.).
- WARNING! Software releases and updates will override any changes made to EERP provided menus. Menus created by the District will remain after applying updates. If you alter the standard EERP menu structure, it is your responsibility to reconfigure the menus after the updates. It is recommended that you print/store a copy of the menus, and then reconfigure the menus after the release/update is completed.

#### **Select:** System Administration > General Admin > Menu Settings

Please select the question mark (?) in the upper right-hand corner of the page and then Help for more information about adding a menu and the fields.

The following is a sample EERP Menu Maintenance screen:

| × ^    | Menu Set     | ttings [KDE   TEST   0                                               | 2/03]                                                          |                 |                                                                                                    |                                               |               |                 |
|--------|--------------|----------------------------------------------------------------------|----------------------------------------------------------------|-----------------|----------------------------------------------------------------------------------------------------|-----------------------------------------------|---------------|-----------------|
| X lose | ✓<br>Accept  | Q H +<br>Seerch Browse Add                                           | Update Output Print                                            | Display PDF Sar |                                                                                                    |                                               |               |                 |
|        | ı Design     | TEST   02/03]<br>Base Menu Settings<br>-                             | Specific Menu Setti                                            | ings            |                                                                                                    |                                               |               |                 |
|        | main         | ··· Caption * Munis M                                                | Main Menu                                                      |                 | ··· Master Menu                                                                                                    |                                               |               |                 |
| Ch     | Hide<br>Char | Туре                                                                 | Menu ID                                                        | n/a             | Caption                                                                                                    | Allow<br>Access                               | Date<br>Added | Master<br>Entry |
|        |              |                                                                      |                                                                |                 |                                                                                                    |                                               |               |                 |
|        |              | M - Menu                                                             | acbdmain                                                       |                 | Financials                                                                                                    | Yes                                           |               |                 |
|        |              | M - Menu<br>M - Menu                                                 | acbdmain<br>hrmain                                             |                 | Financials<br>Human Capital Management                                                                                                 |                                               |               | -               |
|        |              |                                                                      |                                                                |                 |                                                                                                    | Yes                                           |               |                 |
| ;      |              | M - Menu                                                             | hrmain                                                         |                 | Human Capital Management                                                                                                    | Yes<br>Yes                                    |               | ✓<br>✓          |
|        |              | M - Menu<br>M - Menu                                                 | hrmain<br>grvmain                                              |                 | Human Capital Management<br>General Revenues                                                                                           | Yes<br>Yes<br>Yes                             | 03/08/2022    |                 |
|        |              | M - Menu<br>M - Menu<br>M - Menu                                     | hrmain<br>grvmain<br>prvmain                                   |                 | Human Capital Management<br>General Revenues<br>Property Revenues                                                                      | Yes<br>Yes<br>Yes<br>Yes                      |               |                 |
|        |              | M - Menu<br>M - Menu<br>M - Menu<br>M - Menu                         | hrmain<br>grvmain<br>prvmain<br>wmmain                         |                 | Human Capital Management<br>General Revenues<br>Property Revenues<br>Asset Maintenance                                                 | Yes<br>Yes<br>Yes<br>Yes<br>Yes               |               |                 |
|        |              | M - Menu<br>M - Menu<br>M - Menu<br>M - Menu<br>M - Menu             | hrmain<br>grvmain<br>prvmain<br>wmmain<br>miscmain             |                 | Human Capital Management<br>General Revenues<br>Property Revenues<br>Asset Maintenance<br>Other Applications                           | Yes<br>Yes<br>Yes<br>Yes<br>Yes<br>Yes        |               |                 |
|        |              | M - Menu<br>M - Menu<br>M - Menu<br>M - Menu<br>M - Menu<br>M - Menu | hrmain<br>grvmain<br>prvmain<br>wmmain<br>miscmain<br>deptmain |                 | Human Capital Management<br>General Revenues<br>Property Revenues<br>Asset Maintenance<br>Other Applications<br>Departmental Functions | Yes<br>Yes<br>Yes<br>Yes<br>Yes<br>Yes<br>Yes |               |                 |

#### Create a New/Custom EERP Menu

You can create custom menus within EERP to group together various programs all under one menu. An example would be for payment entry clerks who need to access ONLY these programs: Payment Entry, Bill Inquiry, and Customers. Since these programs are all found on different menus in EERP, let's put them all on one menu.

Start by locating the menus names and their corresponding program names that the clerks will need. Click through the existing menu tree to locate the program names found under the Menu ID column.

#### To Access Menu Maintenance, Select:

System Administration > General Administration > Menu Settings

#### Example:

| Menu Name     | Program Name                 |
|---------------|------------------------------|
| Payment Entry | arcshrct                     |
| Bill Inquiry  | arbilinq                     |
| Customer      | arcstmnt (Inquiry Mode Only) |

Now, build a custom menu with only those programs on it. To do this click **ADD** and enter information into the Current Menu fields.

• **Menu ID** = Give it a meaningful Menu name like, "pmtclerk" (8 characters or less)

- **Caption** = Put in a meaningful caption for the new menu like, "Payment Clerk Menu".
- Click Accept

#### *In the program/menu listing enter:*

- **Type** = I: MUNIS Application (for all these menus).
- **Program ID** = the program name from above: "arcshrct" for the first line, "arbilinq" for the next, etc. *Note, you can also select the Field Helper drop down menu to search for programs.*
- **Caption** = Leave as-is so if you have a problem, it is easier for EERP support to diagnose.
- Access = Checked. This just indicates that it is available for anyone to see if using this menu.

Tab through all the fields and enter a different program on each line. The result is this:

| Menu Settings [KDE   TEST   02/03] |                         |                       |                |             |               |               |                  |        |
|------------------------------------|-------------------------|-----------------------|----------------|-------------|---------------|---------------|------------------|--------|
| Me                                 | nu Design               | Base Menu Settings    | Specific Me    | nu Settings | L3            |               |                  |        |
|                                    | nt menu<br>D * pmtclerk | Caption * Payme       | ent Clerk Menu |             | Master Menu   |               |                  |        |
| Ch                                 |                         | e Type                | Program ID     | Parameters  | Caption       | Allow         | Date             | Master |
| A                                  |                         | I - Munis Application | arcshrct       |             | Payment Entry | Access<br>Yes | Added 01/09/2024 | Entry  |
| В                                  |                         | I - Munis Application | arbilinq       |             | Bill Inquiry  | Yes           | 01/09/2024       |        |
| с                                  |                         | I - Munis Application | arcstmnt       |             | Customers     | Yes           | 01/09/2024       |        |

You can now add this new menu (pmtclerk) onto an existing menu like "main" or "armain" within Menu Maintenance.

- Start by finding the 'main' menu then click **Update**. Tab through all the fields until your cursor is in a new field in the "**Type**" column.
- Change the Type from "I MUNIS Application" to "M Menu". The Menu ID is your new custom menu: 'pmtclerk' in our example. The Caption will require a description, and Access should be Yes.

|         | u Design  | Base Menu Set | tings Specific Me | nu octings |                          |                 |               |                                                                                                    |
|---------|-----------|---------------|-------------------|------------|--------------------------|-----------------|---------------|----------------------------------------------------------------------------------------------------|
| urrent  | menu      |               |                   |            |                          |                 |               |                                                                                                    |
| lenu ID | * main    | ··· Caption * | Munis Main Menu   |            | Master Menu              |                 |               |                                                                                                    |
| Ch      | Hid<br>Ch | de Type       | Menu ID           | n/a        | Caption                  | Allow<br>Access | Date<br>Added | Master<br>Entry                                                                                                    |
| А       |           | M - Menu      | acbdmain          |            | Financials               | Yes             |               | <ul> <li>Image: A set of the set of the</li></ul>  |
| в       |           | M - Menu      | hrmain            |            | Human Capital Management | Yes             |               | $\checkmark$                                                                                                    |
| с       |           | M - Menu      | grvmain           |            | General Revenues         | Yes             |               | $\checkmark$                                                                                                    |
| D       |           | M - Menu      | prvmain           |            | Property Revenues        | Yes             |               | $\checkmark$                                                                                                    |
| E       |           | M - Menu      | wmmain            |            | Asset Maintenance        | Yes             | 03/08/2022    | $\checkmark$                                                                                                    |
| F       |           | M - Menu      | miscmain          |            | Other Applications       | Yes             |               | $\checkmark$                                                                                                    |
| G       |           | M - Menu      | deptmain          |            | Departmental Functions   | Yes             |               |                                                                                                    |
| н       |           | M - Menu      | admnmain          |            | System Administration    | Yes             |               |                                                                                                    |
| I       |           | M - Menu      | mhelp             |            | Help                     | Yes             |               | <ul> <li>Image: A second second s</li></ul> |
| J       |           | M - Menu      | aspadmin          |            | ASP Admin                | Yes             |               |                                                                                                    |
| к       |           | M - Menu      | pmtclerk          |            | Payment Clerk Menu       | Yes             | 01/09/2024    |                                                                                                    |

- Click Accept.
- Select **Apply Now** for the changes to take effect.

Now, any user who signs in will see this new menu item on their "main" menu:

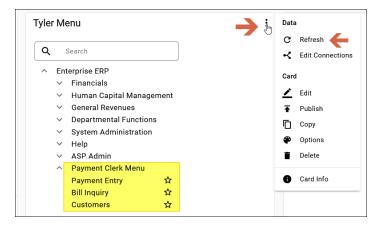

Note, users may need to refresh their Tyler Menu by selecting the 3 dots on the right side of the menu and selecting refresh on the menu card.

#### Menu Security

Menu Security is used to control EERP menu access at the **role** level.

1. Open Role Maintenance: System Administration > Security > Roles.

The following is a sample screen showing the menu security set up for a role:

| 🔆 Roles [KDE   TEST   02/03]                                                                                                    |                                  |                                                                                   |                                                                                 |  |  |  |  |
|----------------------------------------------------------------------------------------------------|----------------------------------|-----------------------------------------------------------------------------------|---------------------------------------------------------------------------------|--|--|--|--|
| X Q III +<br>Close Search Browse Add                                                                                                    | Update Delete Output Print Displ | PDF Sere Email Schedule View Changes Copy Role                                    |                                                                                 |  |  |  |  |
| Roles [KDE   TEST   02/03]                                                                                                    |                                  |                                                                                   |                                                                                 |  |  |  |  |
| Role Key *         ACCTSPAY           Description *         Accounts Payable Staff           Menu access         Munis Main menu           Quick link | v -                              | Role status     Active       Last updated     01/09/2024       at     11:23:35    |                                                                                 |  |  |  |  |
| Module View Role Permissi                                                                                                    | ions Role Data Access M          | nu Security Assigned Users (0)                                                    | la la la la la la la la la la la la la l                                        |  |  |  |  |
| Financials Accounts Payable Bid Management Budget Contract Management Employee Expense                                                                |                                  | General       Munis System       Asset Maintenance       Work Orders       Assets | Productivity Tools  Tury Selection  Voter                                       |  |  |  |  |
| Capital Assets                                                                                                    | )<br>)                           | Work Projects                                                                     |                                                                                 |  |  |  |  |
| Inventory     Purchase Orders                                                                                                    | ]                                | General Revenues                                                                  |                                                                                 |  |  |  |  |
| Project Accounting     Student Activity     Requisitions                                                                                              | ]                                | Animal Licenses  General Billing  Parking Tickets                                 | Property Revenues Accounts Receivable Business Licenses                         |  |  |  |  |
| L Items                                                                                                    | ]                                | Uvirginia State Income Tax                                                        | Central Property  Permits and Code Enforcement                                  |  |  |  |  |
|                                                                                                    |                                  | HR / Payroll HR Management / Payroll Risk Management Medical Services             | Property Tax Administration       Tax Lien       Tax Sale       Utility Billing |  |  |  |  |

Please select the question mark (?) in the upper right-hand corner of the page and then Help for more information.

- 1. Click **Search** to search for a role. Many districts do not have user roles created and the actual roles are named for individual users.
- 2. Click on the Menu Security tab to control EERP menu access at the role level.
- 3. To limit menu access, click the Edit button and select/deselect menu options.

Note: If access is granted to a program within a menu, EERP automatically goes back and grants access to all levels within the menu tree to reach that particular program level. Disable menu options for the user by leaving the access field unmarked. Disabled menu options will not appear on the user's menu screen. Options left check marked will be available to the user.

| Role<br>Access | # | Туре     | Caption                  | Prg/Menu | Parameters | Menu<br>Access |
|----------------|---|----------|--------------------------|----------|------------|----------------|
| ✓              | А | M - Menu | Financials               | acbdmain |            | Yes            |
|                | В | M - Menu | Human Capital Management | hrmain   |            | Yes            |
|                | С | M - Menu | General Revenues         | grvmain  |            | Yes            |
|                | D | M - Menu | Property Revenues        | prvmain  |            | Yes            |
| ~              | Е | M - Menu | Asset Maintenance        | wmmain   |            | Yes            |
| ~              | F | M - Menu | Other Applications       | miscmain |            | Yes            |
| ~              | G | M - Menu | Departmental Functions   | deptmain |            | Yes            |
|                | н | M - Menu | System Administration    | admnmain |            | Yes            |
| ~              | 1 | M - Menu | Help                     | mhelp    |            | Yes            |
|                | J | M - Menu | ASP Admin                | aspadmin |            | Yes            |
| ~              | К | M - Menu | Payment Clerk Menu       | pmtclerk |            | Yes            |

4. Once all of the menu items and the programs have been selected for the role, click **Accept** to save the changes.

## **NOTE:** If the same restrictions need to be applied to multiple users, complete the restrictions for the first user and copy the record to all others.

#### **Granting User Permissions**

Setting up users is completed through the User Attributes program. Additionally, security is also managed through Role Maintenance.

For more information on how to add or manage users please see **User Account Maintenance** *(MSA- 6)* which may be found in the System and Cloud Administration section on the <u>Enterprise</u> <u>ERP (MUNIS) Support and Guides website.</u>

For more information on how to add or manage roles please see **Role Maintenance (MSA- 7)** which may be found in the System and Cloud Administration section on the <u>Enterprise ERP</u> (MUNIS) Support and Guides website.

#### Maintaining Spool Files (Saved Reports)

Almost all EERP programs provide an **Output** option on the Ribbon with a **Print, Preview, PDF** or **Text File (Spool)** option.

The Output functions can be used to:

- Save files to the spool file/saved report directory.
- Print or preview reports.
- Create a PDF copy of the report

#### Purging Saved Reports

Purging saved reported can be done via the System Administration menu. To Access saved **Text File (Spool)** Functions, Select:

*System Administration >Printer/Device Administration > Saved Reports* 

The following screen is displayed:

| Saved Reports [KDE   TEST   02/03]                              |                                                                                                    |                       |  |  |  |  |  |
|-----------------------------------------------------------------|----------------------------------------------------------------------------------------------------|-----------------------|--|--|--|--|--|
| X     Q     Image: Close     Print     Display     PDF          | Word         Mass Delete<br>Reports         Disclay<br>Reports         Text as PDF         Pint<br>Print<br>Reports         Output List         Open File |                       |  |  |  |  |  |
| Saved Reports [KDE   TEST   02/03]                              |                                                                                                    |                       |  |  |  |  |  |
| Mode                                                            |                                                                                                    | System administration |  |  |  |  |  |
| INITIAL MODE                                                    |                                                                                                    | Reset Spool Directory |  |  |  |  |  |
| Please choose the 'FIND' option to build a list of saved files. |                                                                                                    |                       |  |  |  |  |  |
| User ID Report File Name                                        | Report Title 🗸 Date Time                                                                                                    | Pages                 |  |  |  |  |  |
|                                                                 |                                                                                                    |                       |  |  |  |  |  |

Please select the question mark (?) in the upper right-hand corner of the page and then Help for more information.

## NOTE: If the user's "Full Spool File Access" permission is set to No, the user will only see his or her own jobs in the spool file.